#### **ETHP COLLABORATE**

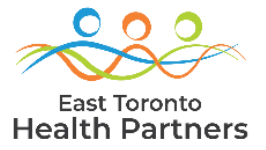

# ETHP Portal First Time Access Guide

## (Microsoft Authenticator Registration)

#### STEP 1: CLICK ON THE ETHP COLLABORATE LINK IN YOUR WELCOME EMAIL.

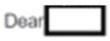

Welcome onboard! Your recent request for getting access to the 'ETHP Collaborate' Application is completed. You should now be able to access the application by clicking on the below link.

#### **ETHP Collaborate App**

Thanks. This is an auto generated email from ETHP Collaborate App.

#### STEP 2: ENTER YOUR EMAIL ADDRESS AND CLICK NEXT.

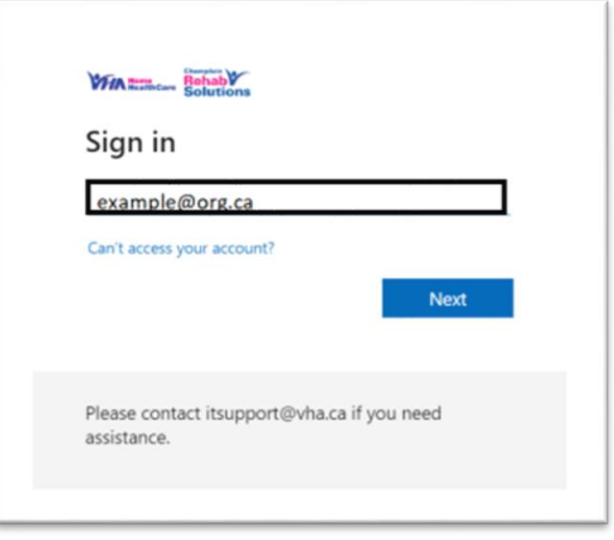

### STEP 3: CLICK ON SEND CODE

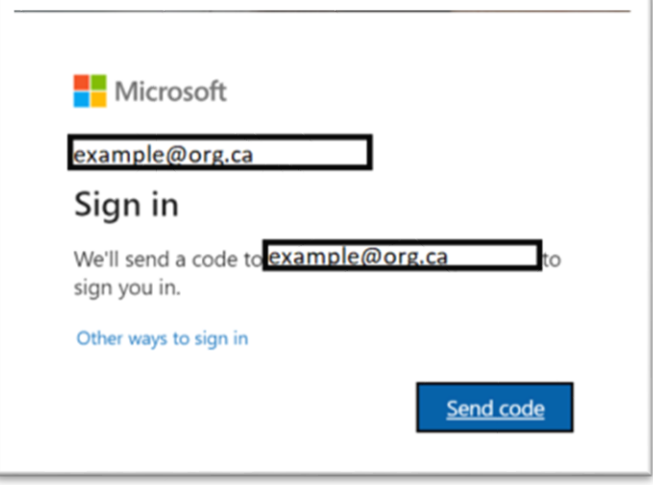

#### STEP 4: CHECK YOUR EMAIL INBOX AND COPY THE SINGLE-USE CODE.

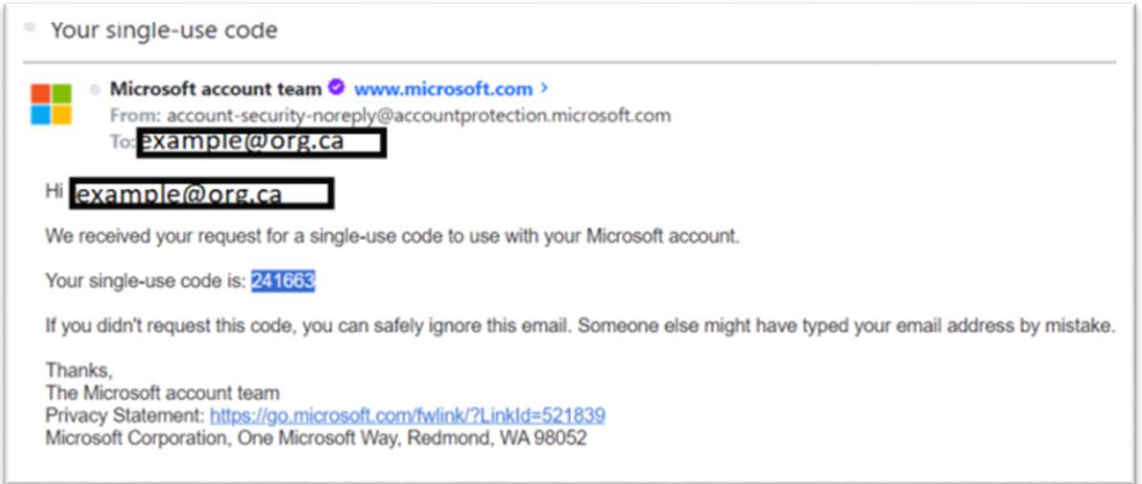

#### STEP 5: ENTER/PASTE THE SINGLE-USE CODE AND CLICK SIGN IN

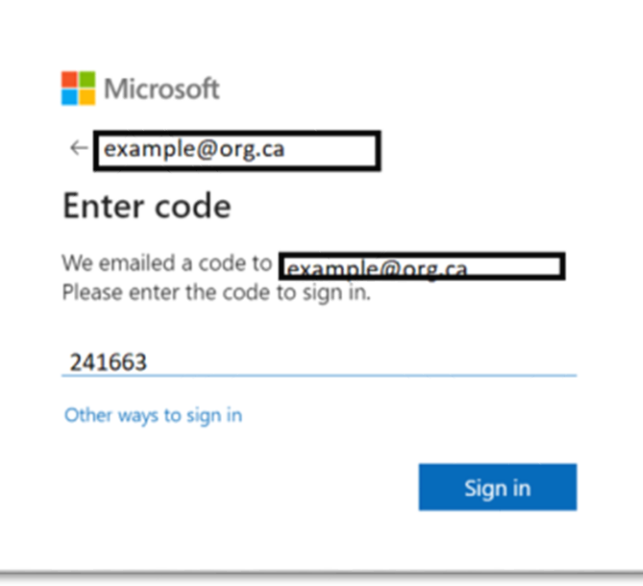

#### STEP 6: CLICK ACCEPT FOR REQUESTED PERMISSIONS.

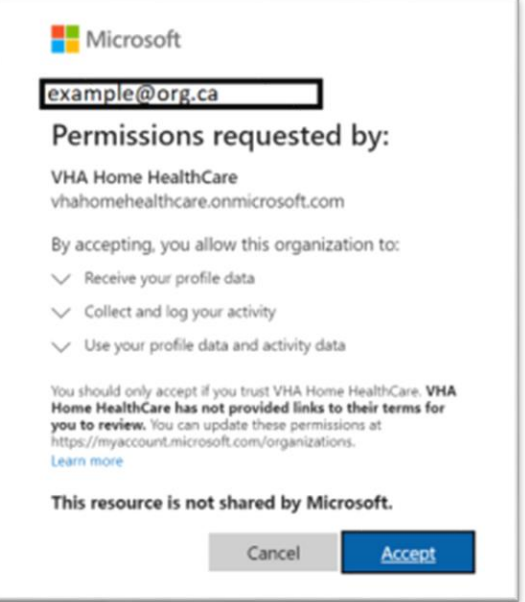

#### STEP 7: CLICK NEXT TO REGISTER MULTIFACTOR AUTHENTICATION.

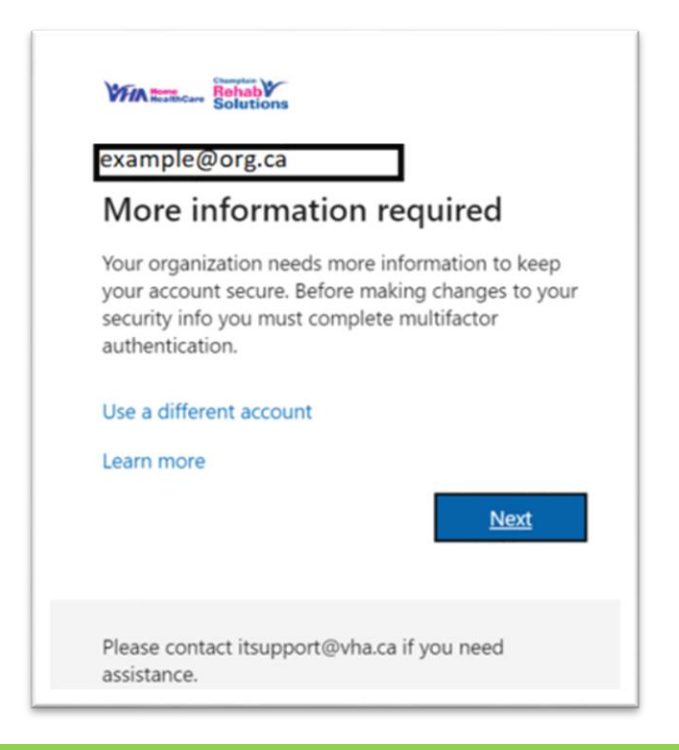

#### STEP 8: CLICK ON "I WANT TO SET UP A DIFFERENT METHOD".

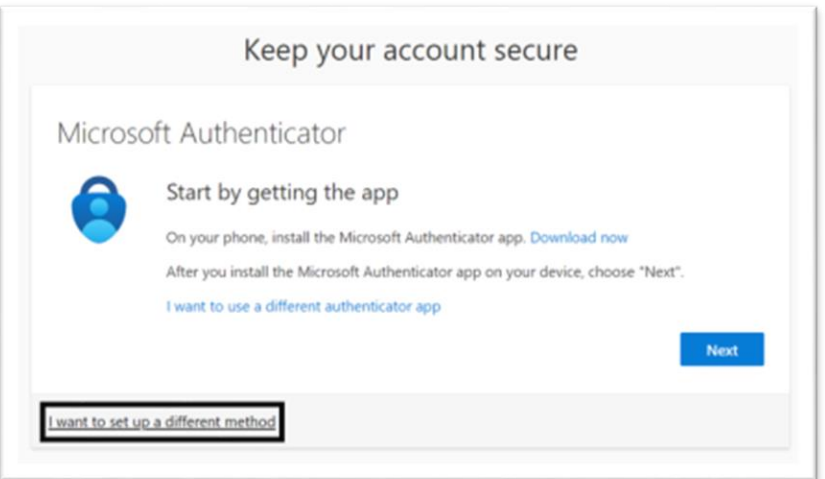

#### STEP 9: CHOOSE PHONE METHOD AND CLICK CONFIRM.

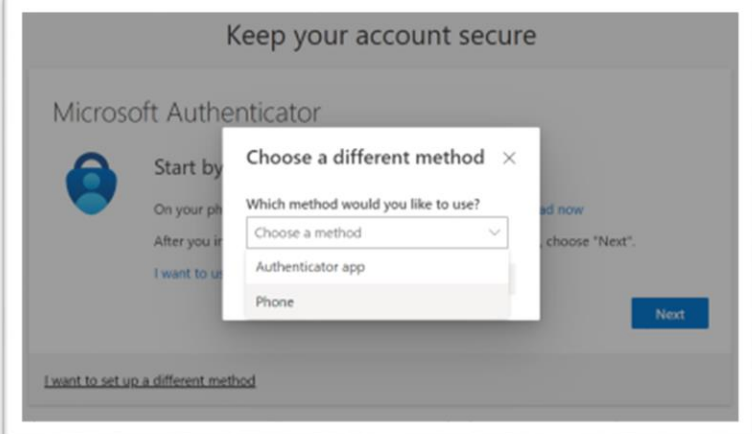

#### STEP 10: SELECT CANADA, ENTER YOUR MOBILE PHONE NUMBER AND CLICK NEXT.

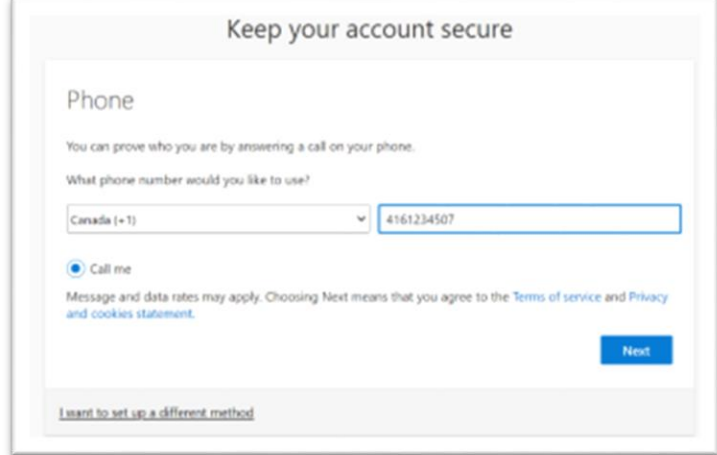

#### STEP 11: ANSWER THE PHONE CALL AND PRESS "#" FOR APPROVAL.

#### STEP 12: SUCCESSFUL PHONE REGISTRATION MESSAGE WILL APPEAR. CLICK NEXT.

 $\sqrt{2}$ 

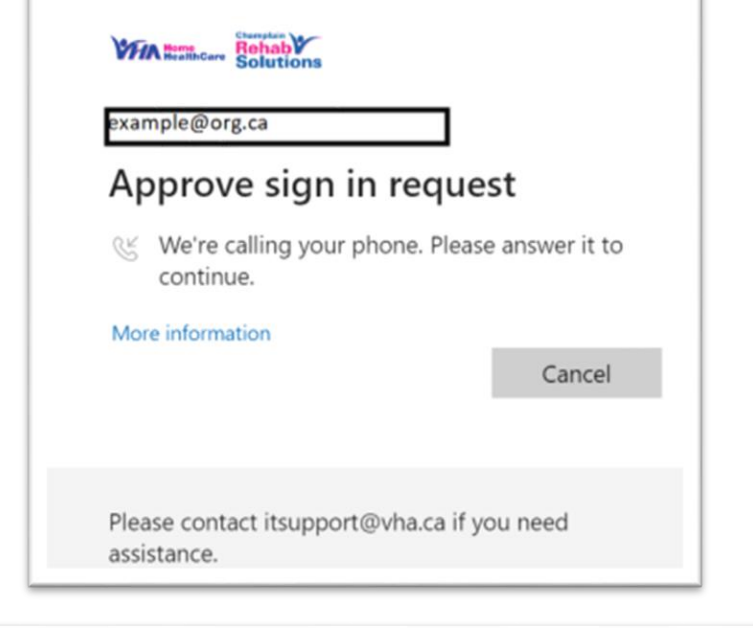

T

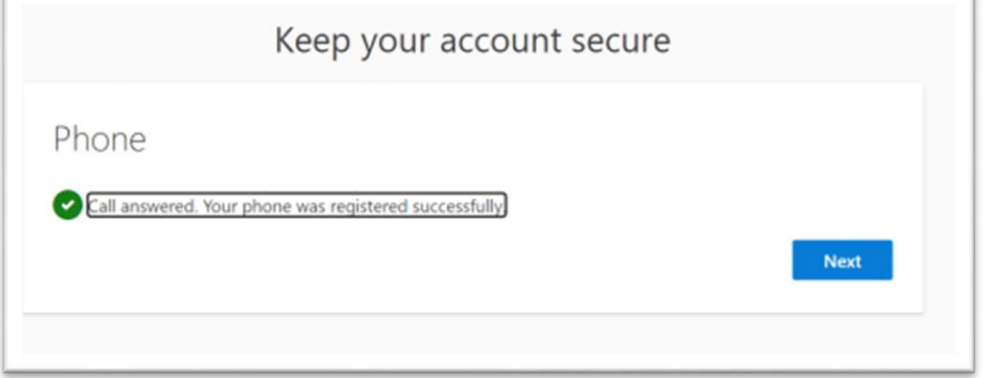

#### STEP 13: ANOTHER CONFIRMATION MESSAGE FOR PHONE METHOD MFA REGISTRATION WILL APPEAR. CLICK DONE.

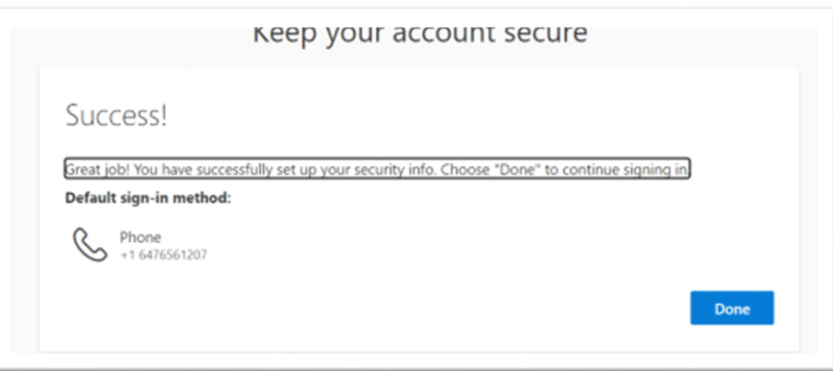

#### STEP 14: YOUR ETHP PORTAL HOME PAGE WILL LOAD.

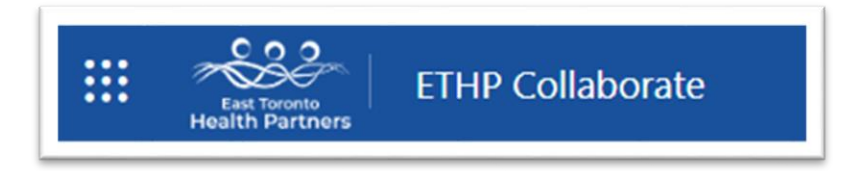